## **Ошибка в налоговом учете: Завышены расходы в закрытом периоде**

**Выявление ошибки**

#### Пример

*Организация 15 сентября 2020 выявила ошибку в расчете транспортного налога за 2019 год – был ошибочно применен повышающий коэффициент «2» на дорогостоящие авто. В результате за 2019 год:*

- *завышен транспортный налог, начисленная сумма составила 17 700руб., когда правильная сумма составляет 8 850руб. за год;*
- *завышены расходы в бухгалтерском учете на сумму 8 850руб.;*
- *завышена налогооблагаемая база по налогу на прибыль в размере 8 850руб.;*
- *образовалась недоплата по налогу на прибыль в размере1 770 руб. (8 850 \* 20%).*

Условием исправления данной ошибки является то, что бухгалтер не хочет «перепроводить» декабрь месяц в уже закрытом периоде (2019 год) и не хочет исправлять данные налогового учета (НУ) в периоде обнаружения ошибки (в 2020 году), т.к. налоговый учет в 2020 году будет включать исправление этой ошибки. А этот факт не является удобным при заполнении деклараций за 2020 год – всегда надо будет помнить об этой сумме и ее вручную исключать из декларации по налогу на прибыль.

Поэтому исправление ошибки будем делать следующим образом:

 в бухгалтерском учете данная ошибка признана не существенной, поэтому исправление делается датой обнаружения ошибки с помощью документа **Операция, введенная вручную**

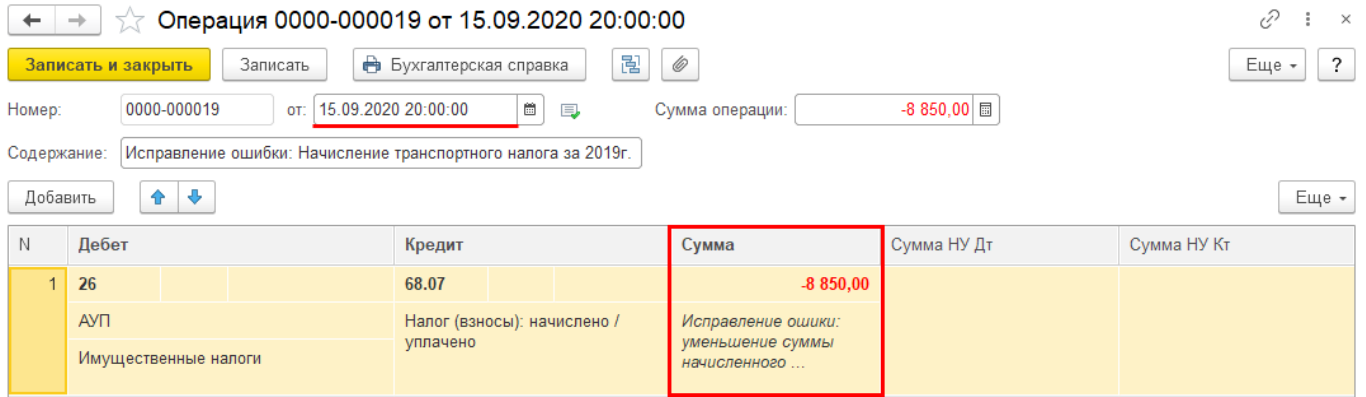

 в бухгалтерском учете доначисление налога на прибыль и пеней отражаем так же датой обнаружения ошибки с помощью документа **Операция, введенная вручную**

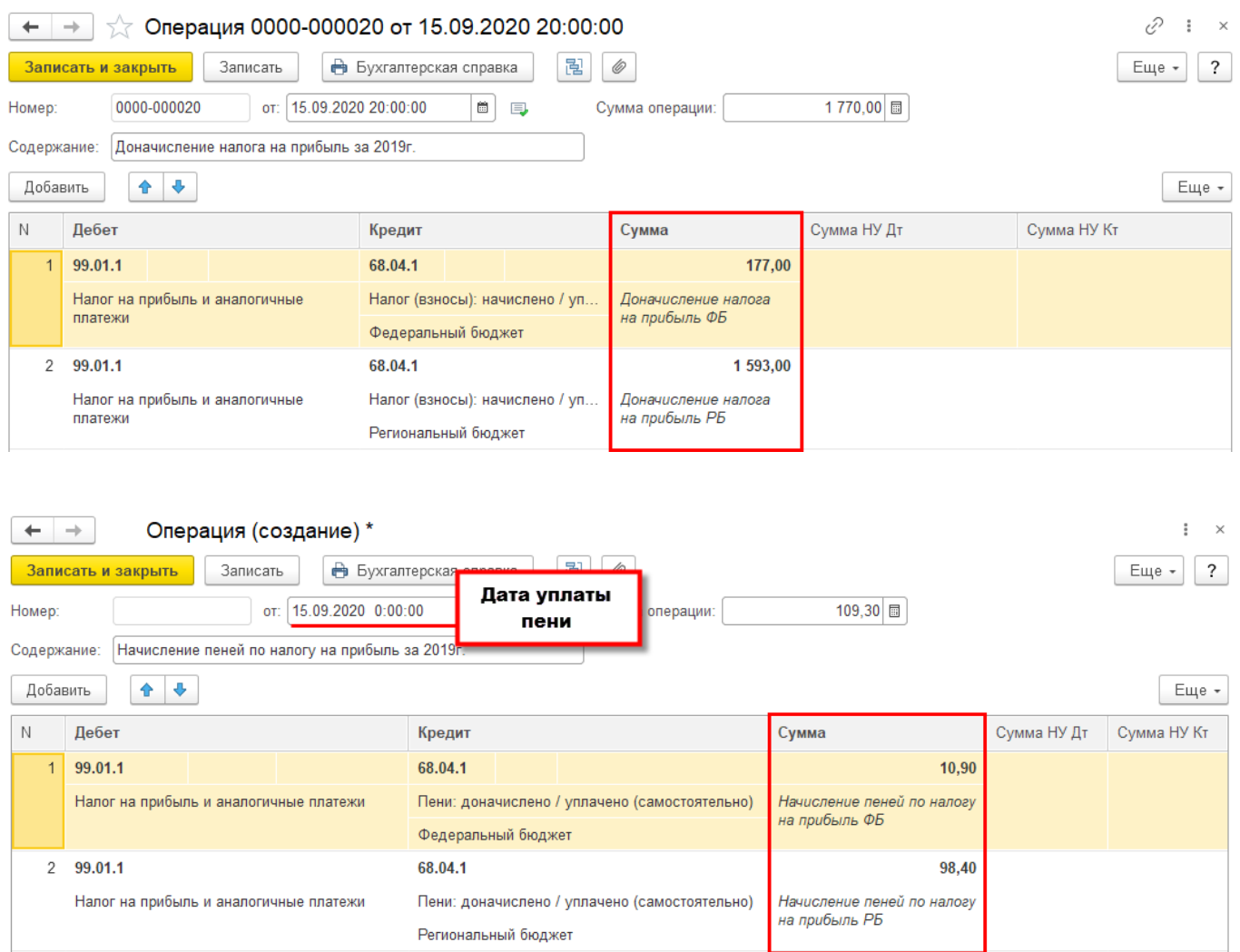

 создаем уточненную декларацию по транспортному налогу за 2019г. и данные в ней правим вручную

## Раздел 1. Сумма налога, подлежащая уплате в бюджет

# Заполнить Раздел 1 по данным Раздела 2

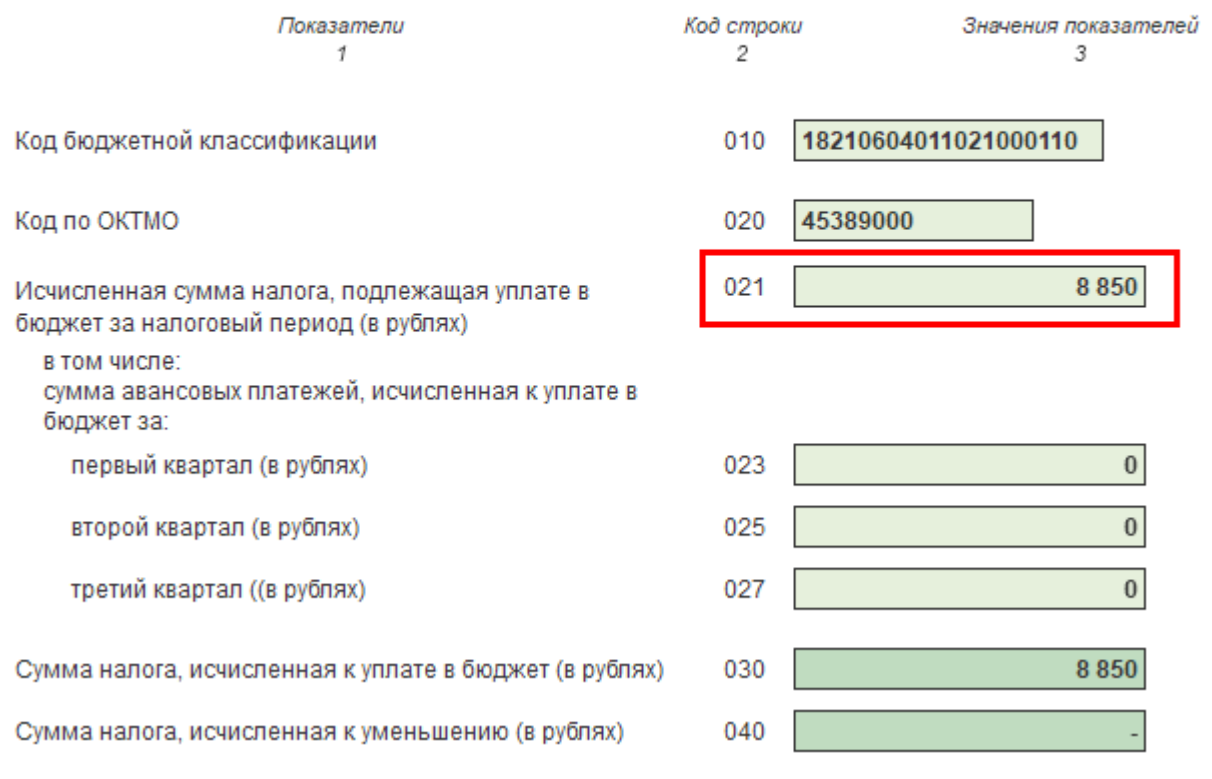

#### **Пошаговая инструкция**

Рассмотрим пошаговую инструкцию исправления суммы транспортного налога в налоговом учете по налогу на прибыль.

#### Внимание!

Все нижеуказанные действия необходимо сделать сначала на копии базы, убедиться по финальной оборотке, что никакие другие данные не поменяются, кроме оборотов по счетам НУ 26, 90.08.1, 90.09, 99.01.1.

# **Шаг 1. Сформируйте оборотно-сальдовую ведомость**

Сформируйте **Оборотно-сальдовую ведомость** (ОСВ) за 2019 в налоговом учете (Отчеты – Оборотно-сальдовая ведомость). Она нужна для сверки остатков после ручных правок.

Сначала настройте ее форму. Нажмите на кнопку **Показать настройки** и установите параметры - как на рисунке.

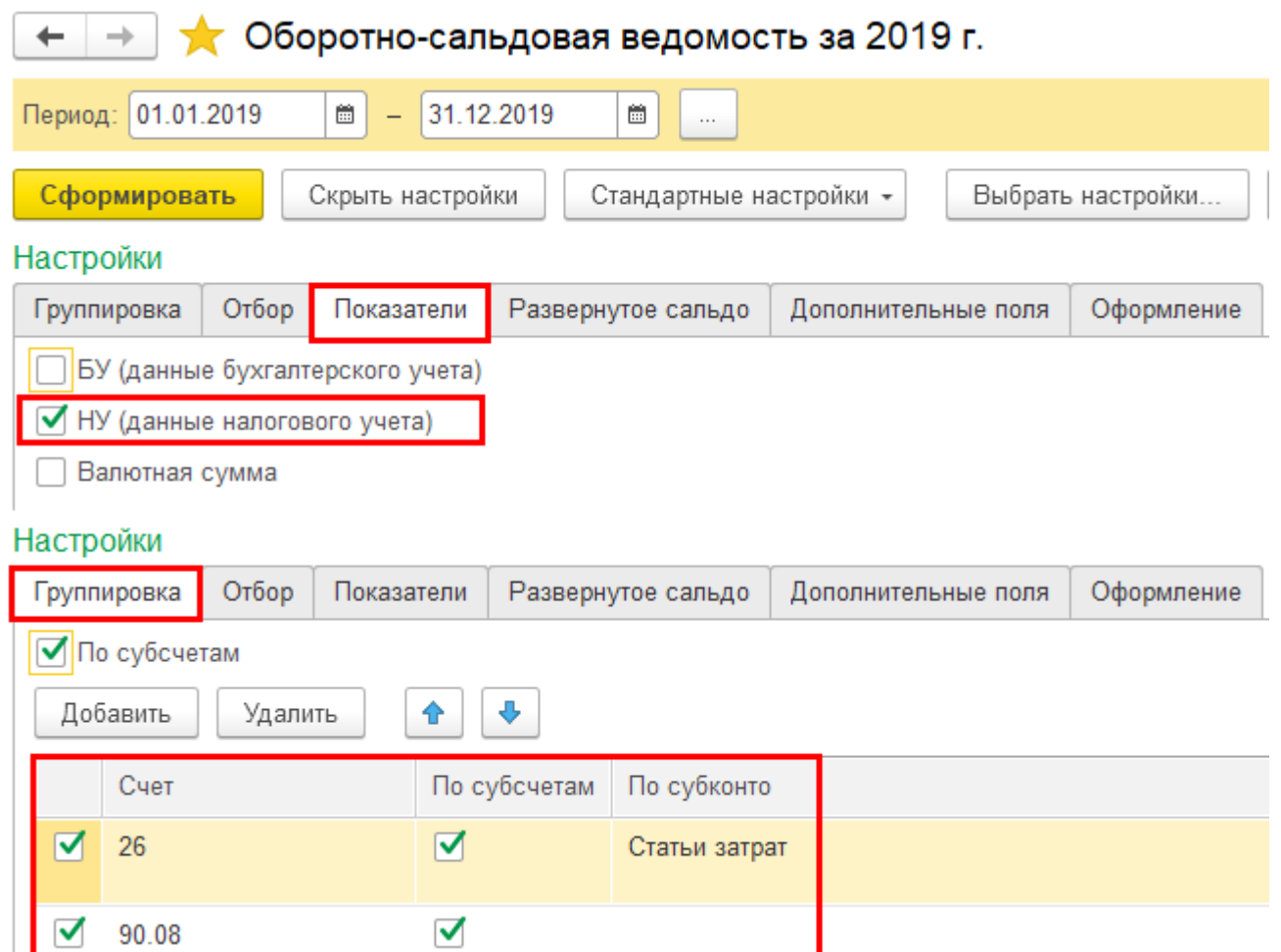

Распечатайте ОСВ и сохраните ее в электронном виде.

# **Шаг 2. Откройте закрытый период**

Откройте закрытый период Администрирование - Настройки пользователей и прав - Даты запрета изменения - Настроить. Снимите дату запрета редактирования - **31.12.2019**

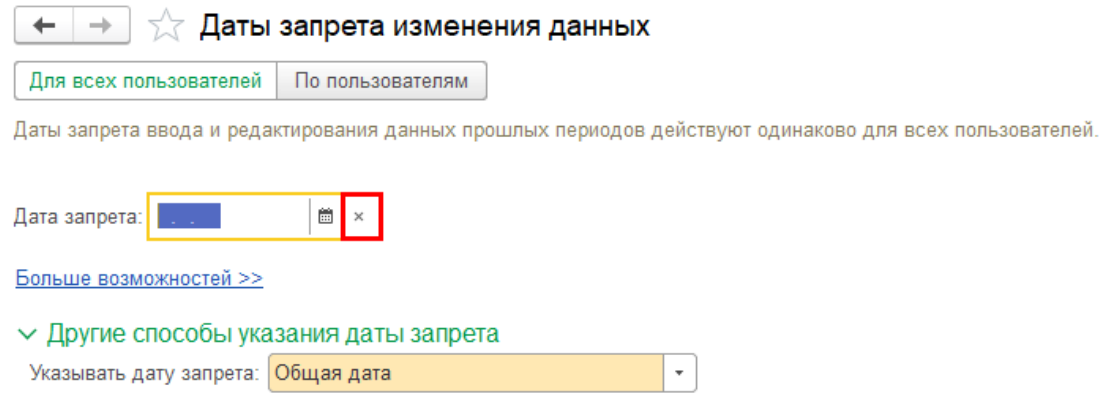

# **Шаг 3. Исправьте в НУ сумму в проводке по начислению транспортного налога**

Откройте операцию, которой программа осуществила начисление транспортного налога за 2019 год (Операции - Регламентные операции- Расчет транспортного налога за декабрь 2019). Нажмите на кнопку  $\frac{A_T}{K_T}$ 

 $\leftarrow$   $\rightarrow$   $\leftarrow$  Движения документа: Регламентная операция 0000-000077 от 31.12.2019 23:59:59

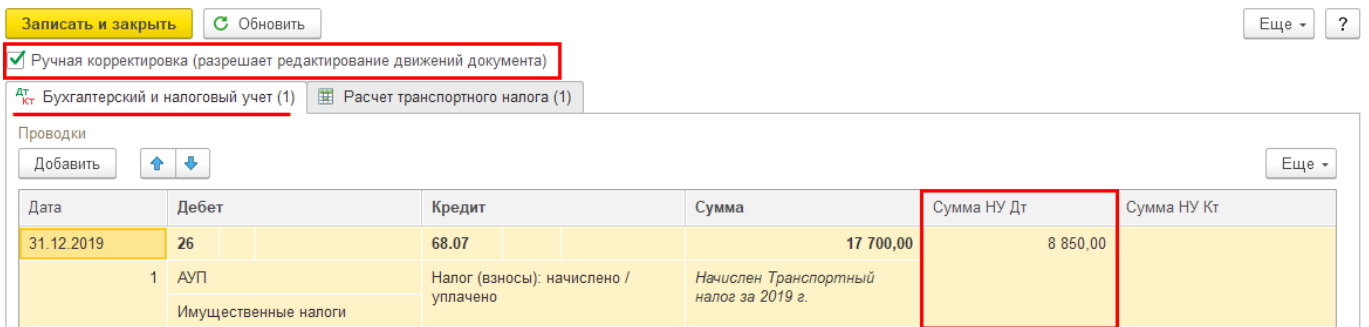

 $\mathcal{O}$  :  $\times$ 

Установите флажок **Ручная корректировка**. На вкладке **Бухгалтерский и налоговый** в графе **Сумма НУ Дт** укажите правильную сумму транспортного налога за год – **8 850 руб.**

#### **Внимание!**

Исправить вручную нужно сумму в проводке по начислению транспортного налога за год – **только в налоговом учете!** В **Бухгалтерском учете** и в регистре **Расчет транспортного налога** ничего не нужно править.

## Кнопка **Записать и Закрыть**.

# **Шаг 4. Сформируйте оборотно-сальдовую ведомость по НУ**

Переформируйте **Оборотно-сальдовую ведомость** (ОСВ) за 2019 для контроля закрытия счетов в налоговом учете (Отчеты – Оборотно-сальдовая ведомость).

Вы увидите, что в ОСВ «вылезло» красное сальдо по **счету 26** по статье **Имущественные налоги.**

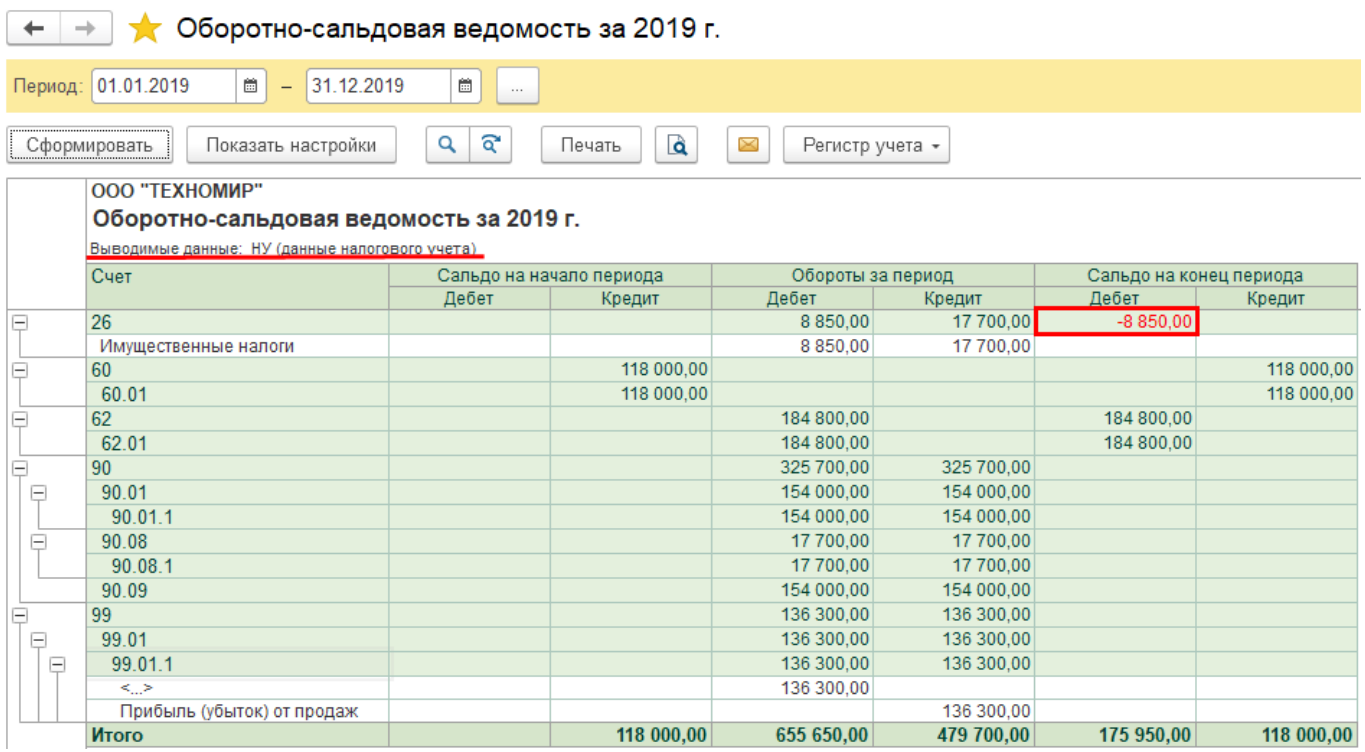

Теперь будем «убирать» красное сальдо, при этом необходимо будет по цепочке «закрытия года» осуществлять и закрытие 90х счетов.

## **Шаг 5. Закрытие сальдо по счету 26 и 90м счетам в НУ**

Эту операцию осуществляем с помощью документа **Операция, введенная вручную**, в котором вручную закрывается образовавшееся сальдо по счетам налогового учета:

- сначала по счету 26;
- потом по цепочке счета: 90.08.1, 90.09, 99.01.1

## **Внимание!**

Обратите внимание, что данную операцию придется формировать вручную, т.к. мы принципиально не хотим автоматического перепроведения операций за декабрь 2019.

В документе сторнируются суммы только в налоговом учете. В бухгалтерском учете, т.е. в графе **Сумма**, ничего не указывается. Дата документа – **31.12.2019**.

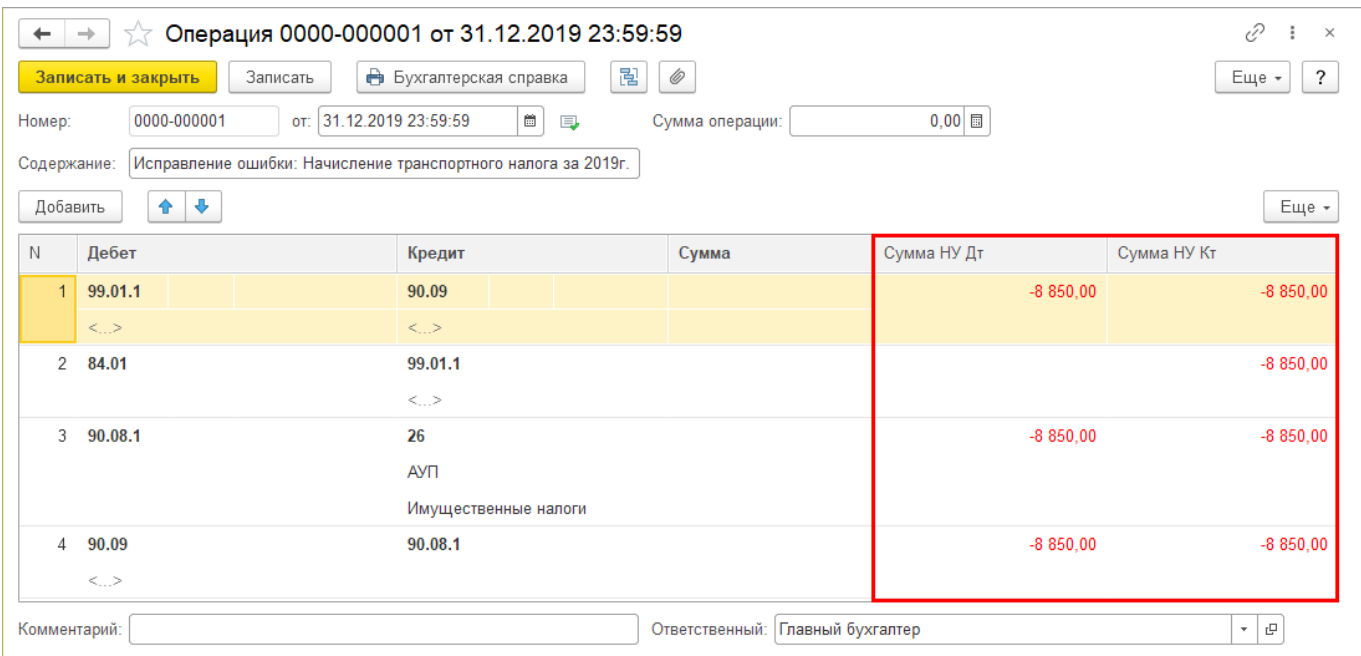

Проводки, которые указаны в документе, будут такие, если по итогам 2019 образовалась прибыль в налоговом учете.

## **Шаг 6. Проверьте сальдо по счетам в НУ**

Переформируйте **Оборотно-сальдовую ведомость** (ОСВ) за 2019. Теперь остатков по счету 26, 90, 99 не должно быть.

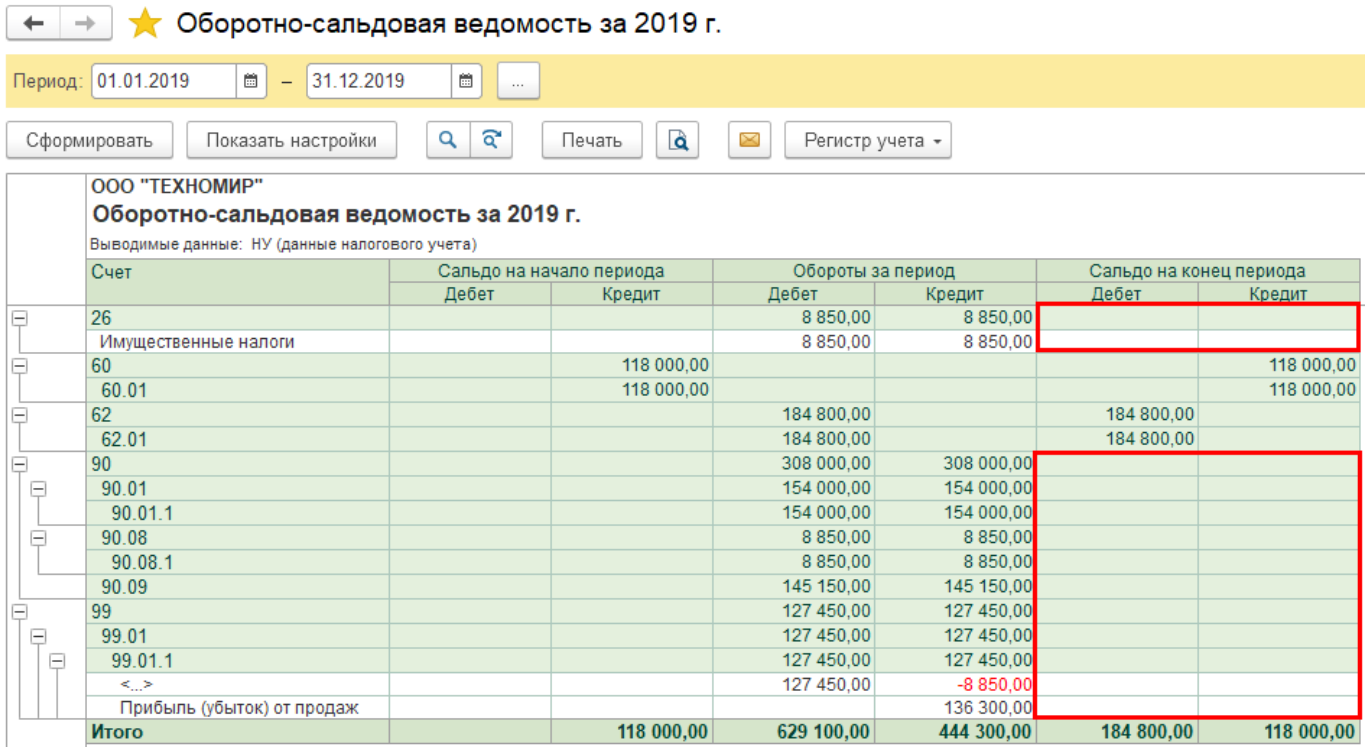

## **Шаг 7. Перенесите границу последовательности вручную**

На этом шаге необходимо осуществить закрытие декабря, без перепроведения документов, т.е. перенести границу последовательности вручную на тот месяц, который был закрыт последним до внесения правок.

Откройте процедуру **Закрытия месяца** за месяц, следующий за закрытым в базе месяцем (Операции – Закрытие месяца).

В нашем примере последний месяц за который мы проводили закрытие месяца был **Июль 2019**, поэтому выбираем **Август 2020.**

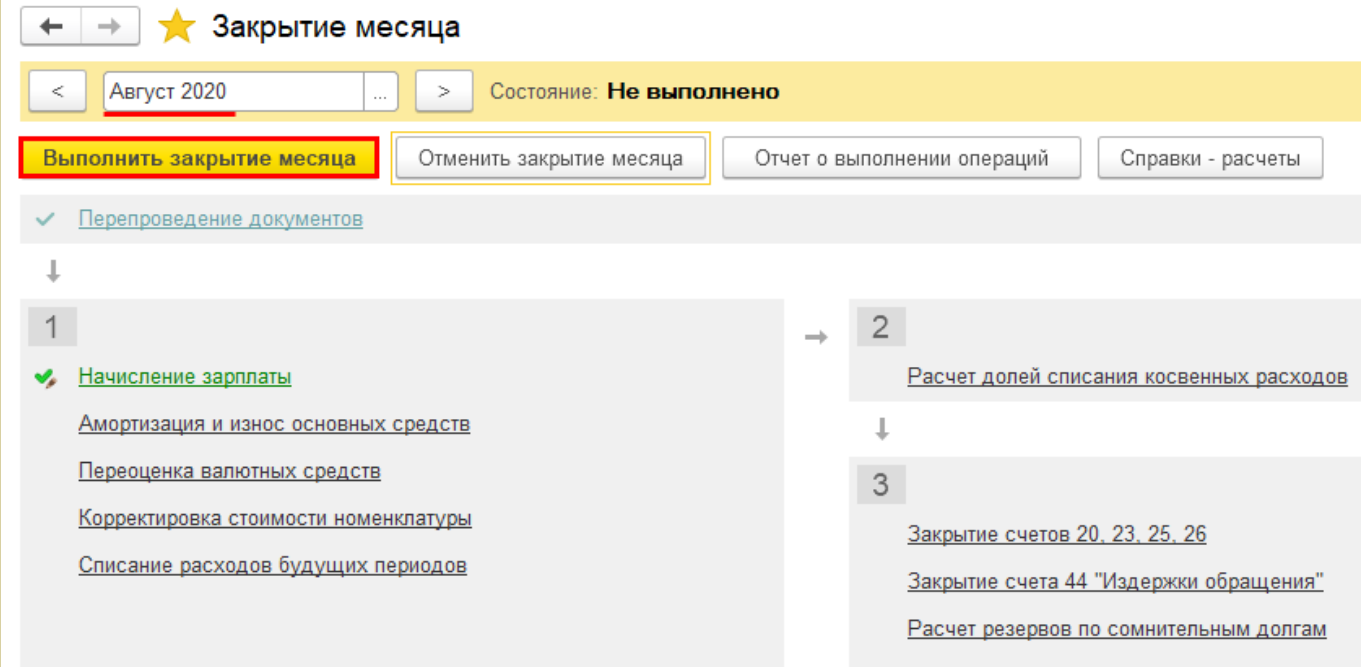

Нажмите на кнопку **Выполнить закрытие месяца**.

В нашем примере устанавливаем флажок **Закрыть только Август 2020**, т.е. первый месяц в вашем незакрытом периоде.

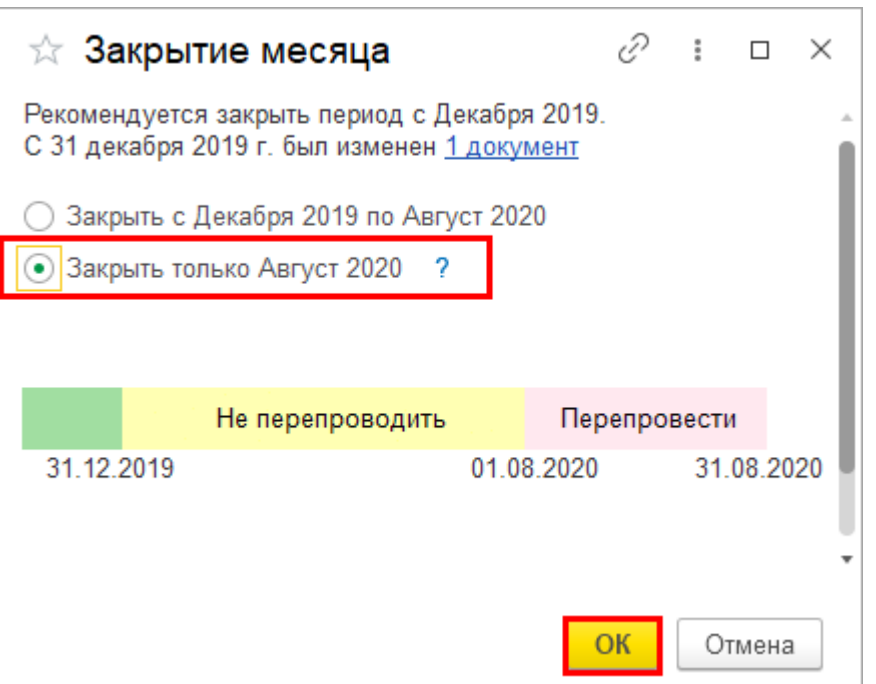

По рисунку видно, что при такой установке флажка программа не будет перепроводить документы **с 31.12.2019 по 01.08.2020**, - что нам и требуется. А документы будут перепроводиться только за август 2020 – период, который ранее не был закрыт.

## Внимание!

Данный перенос границы вручную вам советуем производить в очень крайних случаях. Когда вы уверенны в тех данных, что вы вводите и что это не повлияет уже на сданную отчетность.

Подробнее про нюансы переноса границы последовательности вручную можно посмотреть здесь

[\[https://buhexpert8.ru/1s-buhgalteriya/finansovye-rezultaty/zakrytie-mesyatsa/zakrytie-mesyatsa-ruchnoj](https://buhexpert8.ru/1s-buhgalteriya/finansovye-rezultaty/zakrytie-mesyatsa/zakrytie-mesyatsa-ruchnoj-perenos-granitsy-posledovatelnosti.html)[perenos-granitsy-posledovatelnosti.html\]](https://buhexpert8.ru/1s-buhgalteriya/finansovye-rezultaty/zakrytie-mesyatsa/zakrytie-mesyatsa-ruchnoj-perenos-granitsy-posledovatelnosti.html)

**Шаг 7. Сформируйте уточненную декларацию по налогу на прибыль**

## Внимание!

Прежде чем подавать уточненную декларацию, необходимо доплатить налог в бюджет, а также начислить и уплатить пени, иначе Организацию будет ожидать штраф в размере 20% от неуплаченной суммы налога (п. 4 ст. 81, п. 1 ст. 122 НК РФ).

Налогоплательщик обязан подать уточненную декларацию за период, в котором была допущена ошибка. В нашем примере за IV квартал 2019:

В программе данные налогового учета были подкорректированы вручную датой возникновения ошибки. Если исправления в НУ были сделаны корректно, то уточненная декларация по налогу на прибыль будет заполнена автоматически.

В титульном листе укажите:

- Номер корректировки **1**, т.е. номер уточненной декларации по порядку.
- Налоговый (отчетный) период (код) **34 «год»**, т.е. код периода, за который представляется уточненная декларация.

В **Приложение 2 к Листу 02 по стр.041** будет указана сумма транспортного налога правильно.

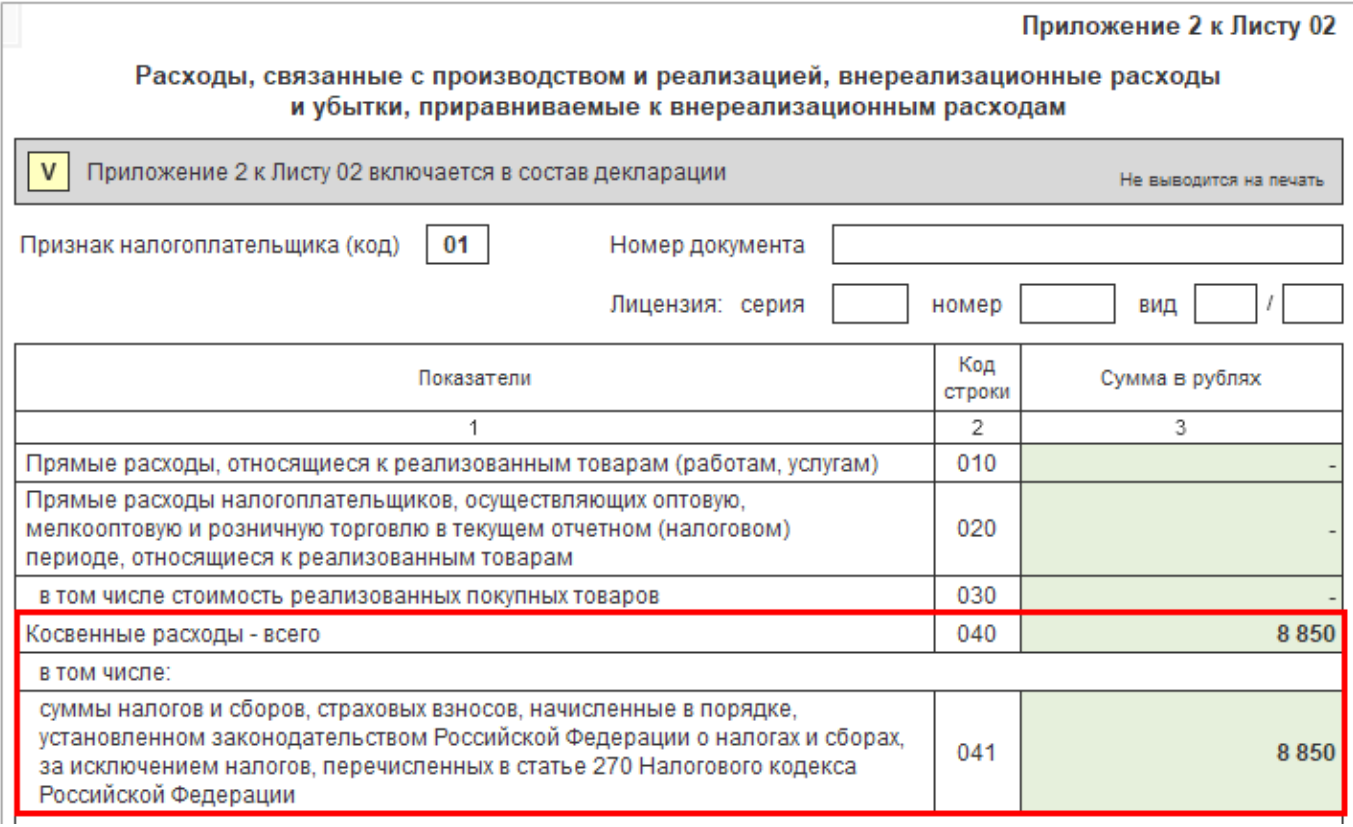

И соответственно сумма налога на прибыль на Листе 02 по стр.180 «Сумма исчисленного налога, всего» должна быть указана больше на сумму доначисленного налога. В нашем примере на 1 770 руб.